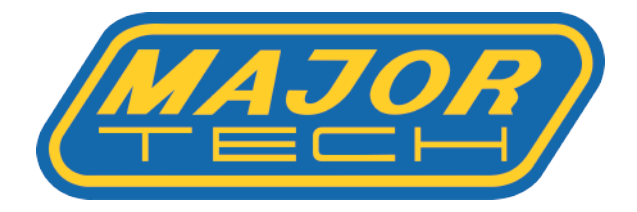

## **MT250 Software Download**

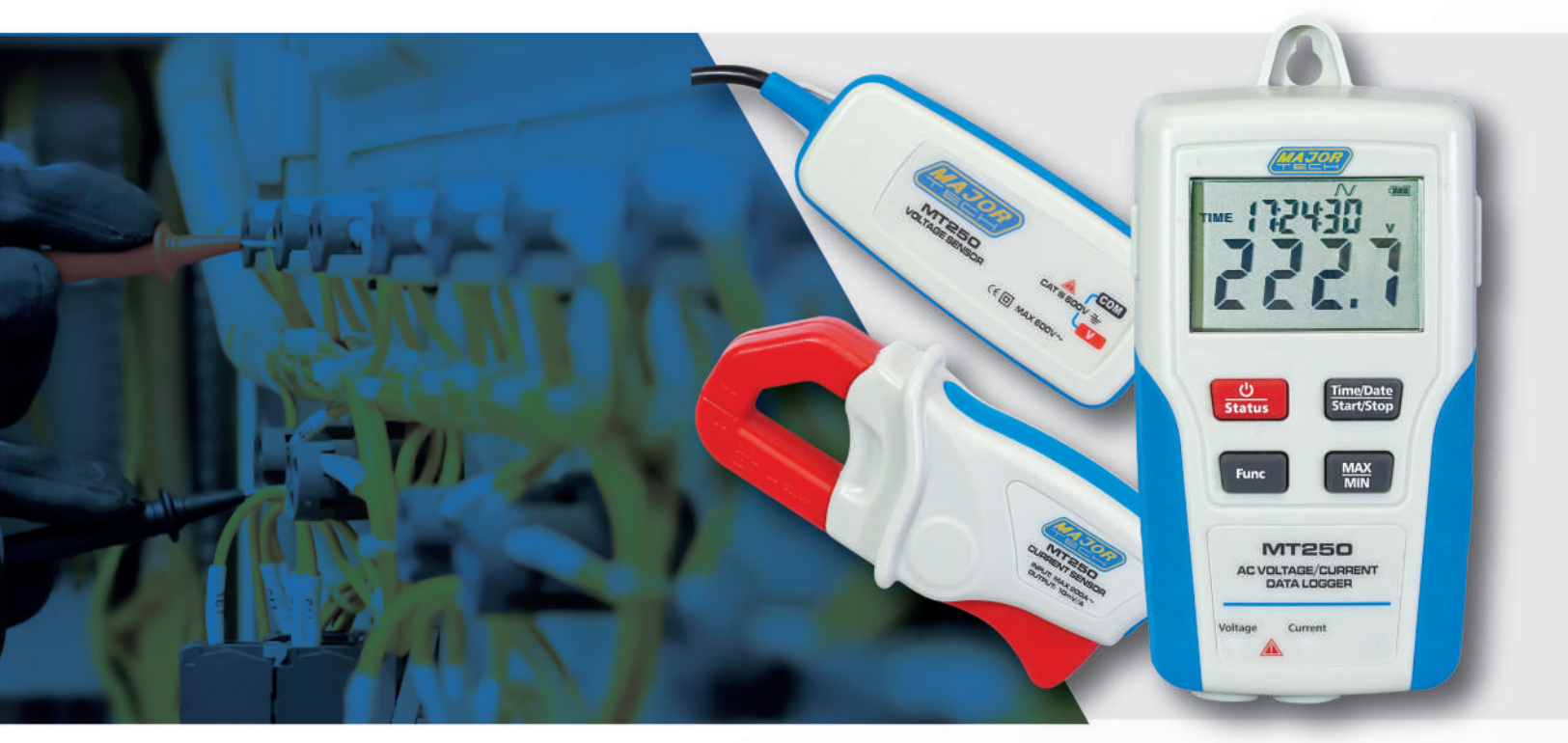

## **Instructions to download:**

- **1** Click on this link: https://majortech.com.au/software/download-info/mt250-software/ or follow these steps.
	- 1. Go to https://majortech.com.au/
	- 2. Look for "support" on the menu bar.
	- 3. Click on "Software" under the support tab.
	- 4. In the software search bar, type "MT250".
- **2** Click the Download button to get the MT250 Software.
- **3** Extract all files from the downloaded zip folder.
- **4** First, install the USB driver.
	- 1. If your computer is 64-bit, use CP210XVCPInstaller\_x64.
	- 2. If your computer is 32-bit, use CP210XVCPInstaller\_x86.

3. For Windows 10 or newer, use CP210XVCPInstaller\_x64 or x86 from the USB Driver folder labelled "USB Driver above Win10".

- **5** Second, install the CVS Datalogger (Windows Installer Package).
- **6** If installation is successful, the MT250 datalogger will show as connected, and you can begin recording data (the meter will display "REC" on the LCD display).

If you encounter any issues during installation, please reach out to Major Tech for assistance. You can call us at 07 3465 0992 or email us at info@majortech.com.au.